### 보안

사용자 설명서

© Copyright 2006 Hewlett-Packard Development Company, L.P.

Microsoft 및 Windows 는 Microsoft Corporation 의 미국 등록 상표입니다.

본 설명서의 내용은 사전 통지 없이 변경될 수 있습니다. HP 제품 및 서비스에 대한 유 일한 보증은 제품 및 서비스와 함께 동봉된 보증서에 명시되어 있습니다. 본 설명서에는 어떠한 추가 보증 내용도 들어 있지 않습니 다. HP 는 본 설명서의 기술상 또는 편집상 오류나 누락에 대해 책임지지 않습니다.

제 2 판: 2006 년 9 월

초판: 2006 년 5 월

문서 부품 번호: 415508-AD2

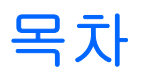

### 1 컴퓨터 보호

### 2 암호 사용

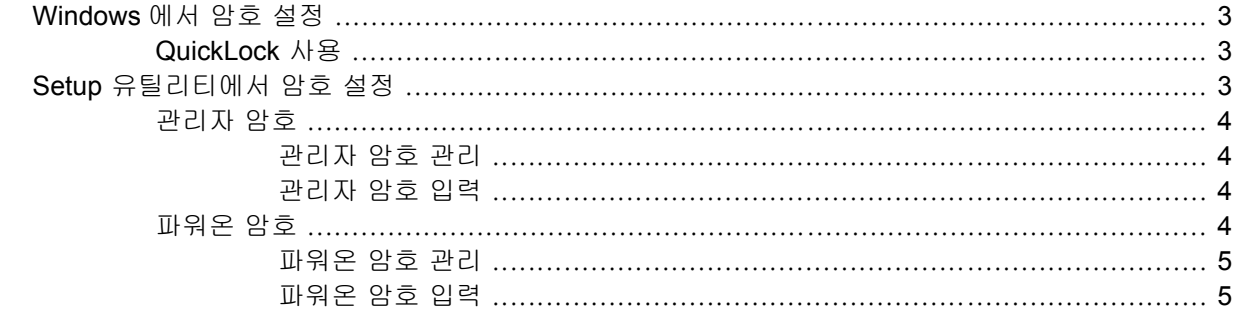

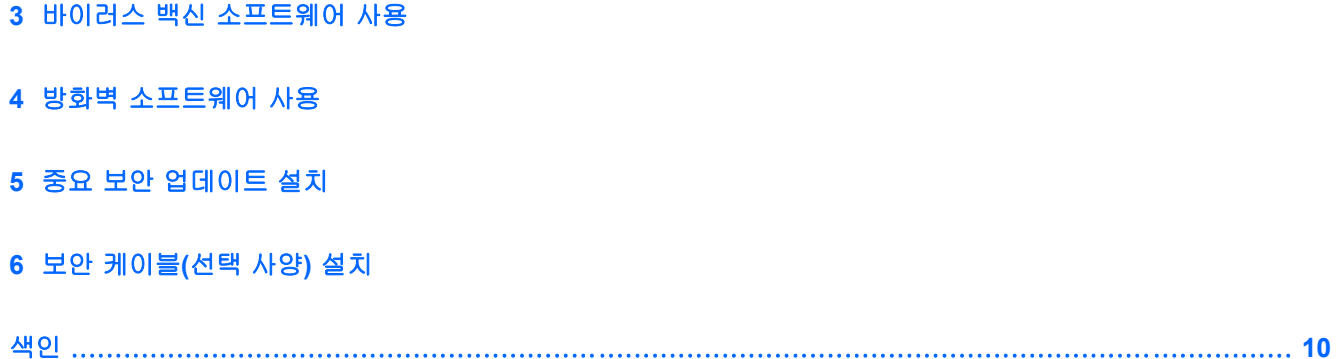

### <span id="page-4-0"></span>**1** 컴퓨터 보호

Microsoft® Windows® 운영 체제 및 Windows 이외의 운영 체제 Setup 유틸리티에서 제공하는 표준 보 안 기능을 통해 다양한 위험으로부터 개인 설정 및 데이터를 보호할 수 있습니다.

이 설명서의 절차에 따라 다음 기능을 사용하십시오.

- 암호
- 바이러스 백신 소프트웨어
- 방화벽 소프트웨어
- 중요 보안 업데이트
- 보안 케이블(선택 사양)

 $\frac{1}{2}$ 주 보안 솔루션은 방어벽 역할을 하도록 설계되어 있지만 소프트웨어 공격을 막거나 컴퓨터의 잘못된 취급 또는 도난 위험까지 방지할 수는 없습니다.

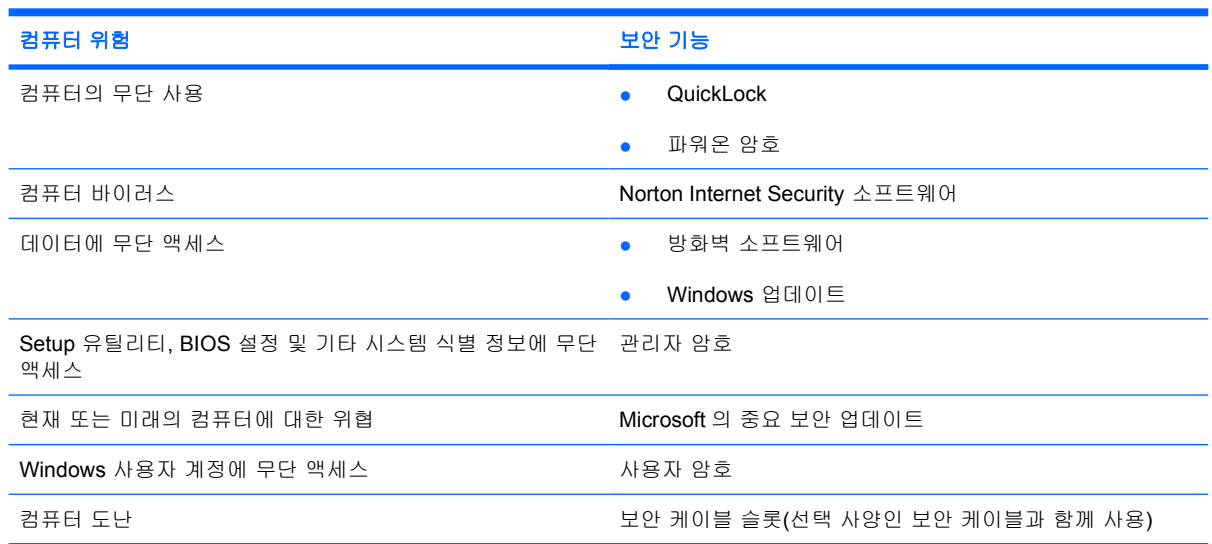

## <span id="page-5-0"></span>**2** 암호 사용

암호는 컴퓨터 정보를 보호하기 위해 선택하는 문자 그룹입니다. 정보 액세스를 제어하려는 방법에 따 라 여러 종류의 암호를 설정할 수 있습니다. 암호는 컴퓨터에 사전 설치된 Windows 또는 Windows 이 외의 운영 체제 Setup 유틸리티에서 설정할 수 있습니다.

주의 컴퓨터가 잠기지 않도록 하기 위해 설정하는 각 암호를 기록해 두십시오. 대부분의 암호 가 설정, 변경 또는 삭제되는 경우 표시되지 않으므로 각 암호를 즉시 기록하여 안전한 장소에 보관해야 합니다.

Setup 유틸리티 기능 및 Windows 보안 기능에 대해 동일한 암호를 사용할 수 있습니다. 또한 하나 이 상의 Setup 유틸리티 기능에 대해 동일한 암호를 사용할 수 있습니다.

Setup 유틸리티에서 암호를 설정할 때 다음 지침을 따르십시오.

- 암호는 문자와 숫자를 조합하여 최대 8 자까지 가능하며 대소문자를 구분하지 않습니다.
- 동일한 키를 사용하여 설정 및 입력해야 합니다. 예를 들어 키보드 숫자 키로 암호를 설정한 경우 이후에 내장 숫자 키패드로 숫자를 입력하려고 하면 암호가 인식되지 않습니다.

न्थि 주 일부 모델에는 키보드 숫자 키와 같은 기능을 하는 별도의 숫자 키패드가 포함됩니 다.

암호는 Setup 유틸리티 프롬프트에서 입력해야 합니다. Windows 에서 설정된 암호는 Windows 프롬프트에서 입력해야 합니다.

암호를 생성하고 저장하는 경우 다음 참고 사항을 따르십시오.

- 암호를 생성할 때는 프로그램에서 설정한 요구 사항을 따르십시오.
- 암호를 기록하여 컴퓨터 이외의 안전한 장소에 보관해 두십시오.
- 컴퓨터의 파일에 암호를 저장하지 마십시오.
- 외부인이 쉽게 알아낼 수 있는 이름 또는 기타 개인 정보를 사용하지 마십시오.

다음 표는 Windows 및 Setup 유틸리티 암호와 각 기능을 나타냅니다. 화면 보호기 암호 등 Windows 암호에 대한 추가 정보를 보려면 시작 **>** 도움말 및 지원을 선택합니다.

### <span id="page-6-0"></span>**Windows** 에서 암호 설정

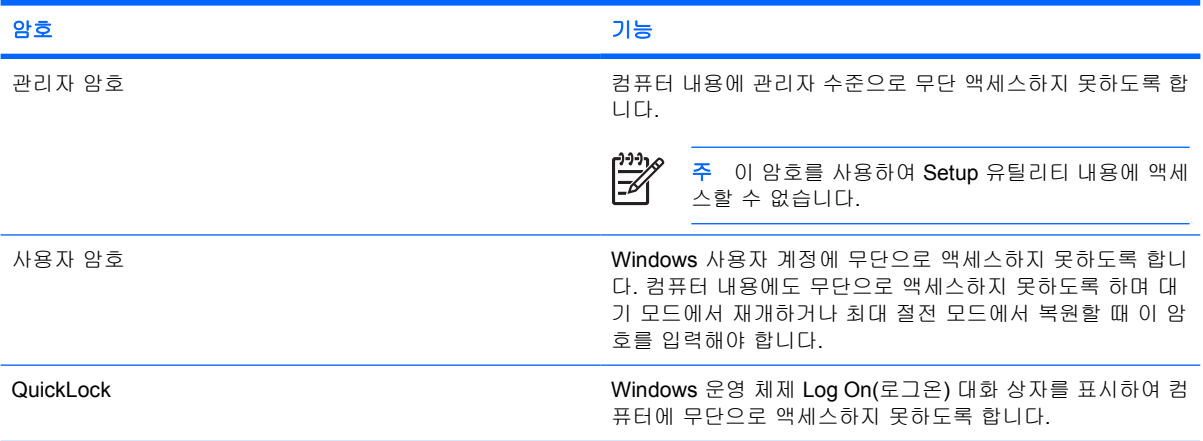

### **QuickLock** 사용

QuickLock 은 컴퓨터에 액세스하기 전에 Windows Log On(로그온) 대화 상자에 암호를 입력하도록 하 여 컴퓨터를 보호합니다.

QuickLock 을 사용하려면 먼저 Windows 에서 사용자 암호 또는 관리자 암호를 설정해야 합니다. 사용 자 또는 관리자 암호를 설정한 후 다음 단계를 따르십시오.

- **1.** fn+f6 을 눌러 QuickLock 을 시작합니다.
- **2.** Windows 사용자 또는 관리자 암호를 입력하여 QuickLock 을 종료합니다.

### **Setup** 유틸리티에서 암호 설정

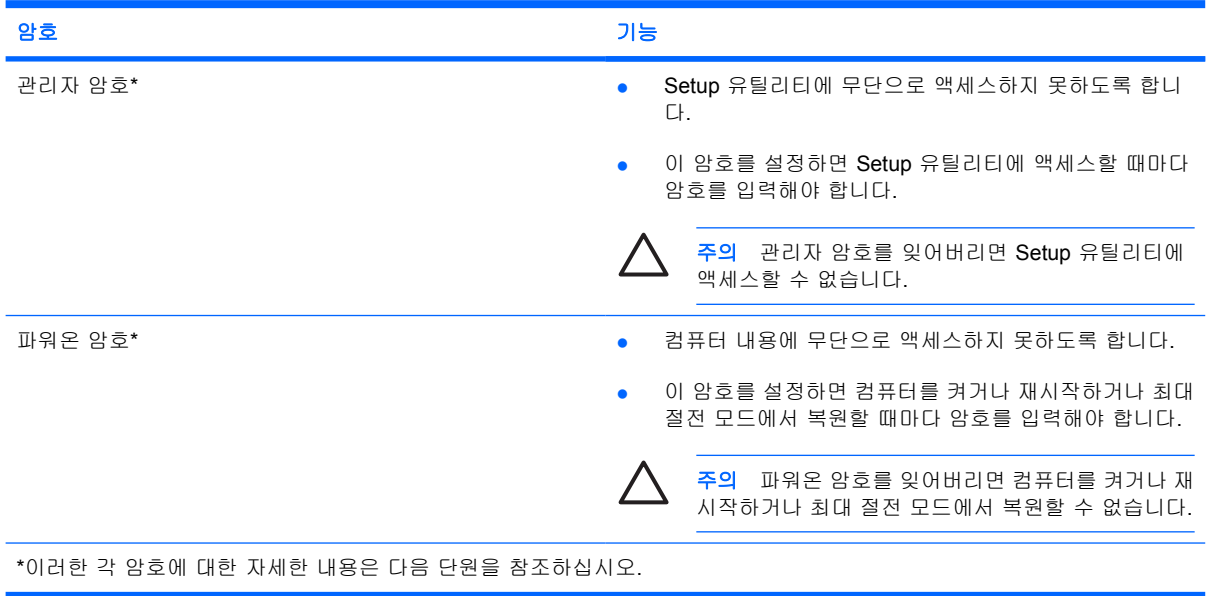

### <span id="page-7-0"></span>관리자 암호

관리자 암호는 Setup 유틸리티의 구성 설정 및 시스템 식별 정보를 보호합니다. 이 암호를 설정하면 Setup 유틸리티에 액세스할 때마다 암호를 입력해야 합니다.

관리자 암호는 Windows 에 설정된 관리자 암호와 바꿔 사용할 수 없으며 설정, 입력, 변경 또는 삭제 될 때 표시되지 않습니다. 암호를 기록하여 안전한 장소에 보관하십시오.

#### 관리자 암호 관리

이 암호를 설정, 변경 또는 삭제하려면 다음과 같이 하십시오.

- **1.** 컴퓨터를 켜거나 재시작하고 화면 왼쪽 하단에 설정 메시지가 나타나면 f10 키를 눌러 Setup 유 틸리티를 엽니다.
- **2.** 화살표 키를 사용하여 **Security(**보안**) > Administrator Password(**관리자 암호**)**를 선택하고 enter 키를 누릅니다.
	- 관리자 암호를 설정하려면 **Enter New Password(**새 암호 입력**)** 및 **Confirm New Password(**새 암호 확인**)** 필드에 암호를 입력하고 enter 키를 누릅니다.
	- 관리자 암호를 변경하려면 **Enter Current Password(**현재 암호 입력**)** 필드에 현재 암호를 입 력하고 **Enter New Password(**새 암호 입력**)** 및 **Confirm New Password(**새 암호 확인**)** 필드 에 새 암호를 입력한 다음 enter 키를 누릅니다.
	- 관리자 암호를 삭제하려면 **Enter Password(**암호 입력**)** 필드에 현재 암호를 입력하고 enter 키를 4 번 누릅니다.
- **3.** 기본 설정을 저장하고 Setup 유틸리티를 종료하려면 f10 키를 누른 후 화면의 지시를 따릅니다.

컴퓨터를 재시작하면 저장한 설정이 적용됩니다.

### 관리자 암호 입력

**Enter Password(**암호 입력**)** 프롬프트에서 암호를 설정할 때 사용한 키를 사용하여 관리자 암호를 입 력한 다음 enter 키를 누릅니다. 관리자 암호를 3 회 이상 잘못 입력하면 컴퓨터를 재시작한 후 다시 시 도해야 합니다.

### 파워온 암호

파워온 암호는 컴퓨터의 무단 사용을 방지합니다. 이 암호를 설정하면 컴퓨터를 켜거나 재시작하거나 최대 절전 모드에서 복원할 때마다 암호를 입력해야 합니다. 파워온 암호는 설정, 입력, 변경 또는 삭 제될 때 표시되지 않습니다.

### <span id="page-8-0"></span>파워온 암호 관리

이 암호를 설정, 변경 또는 삭제하려면 다음과 같이 하십시오.

- **1.** 컴퓨터를 켜거나 재시작하고 화면 왼쪽 하단에 설정 메시지가 나타나면 f10 키를 눌러 Setup 유 틸리티를 엽니다.
- **2.** 화살표 키로 **Security(**보안**) > Power-On Password(**파워온 암호**)**를 선택한 다음 enter 키를 누릅 니다.
	- 파워온 암호를 설정하려면 **Enter New Password(**새 암호 입력**)** 및 **Confirm New Password(**새 암호 확인**)** 필드에 암호를 입력하고 enter 키를 누릅니다.
	- 파워온 암호를 변경하려면 **Enter Current Password(**현재 암호 입력**)** 필드에 현재 암호를 입 력하고 **Enter New Password(**새 암호 입력**)** 및 **Confirm New Password(**새 암호 확인**)** 필드 에 새 암호를 입력한 다음 enter 키를 누릅니다.
	- 파워온 암호를 삭제하려면 **Enter Password(**암호 입력**)** 필드에 현재 암호를 입력하고 enter 키를 4 번 누릅니다.
- **3.** 기본 설정을 저장하고 Setup 유틸리티를 종료하려면 f10 키를 누른 후 화면의 지시를 따릅니다.

컴퓨터를 재시작하면 저장한 설정이 적용됩니다.

#### 파워온 암호 입력

**Enter Password(**암호 입력**)** 프롬프트에서 암호를 설정할 때 사용한 키를 사용하여 암호를 입력한 다음 enter 키를 누릅니다. 암호를 3 회 이상 잘못 입력하면 컴퓨터를 재시작한 후 다시 시도해야 합니 다.

### <span id="page-9-0"></span>**3** 바이러스 백신 소프트웨어 사용

컴퓨터에서 전자 우편, 네트워크 또는 인터넷 액세스를 사용하는 경우 컴퓨터가 바이러스에 노출됩니 다. 컴퓨터 바이러스는 운영체제, 응용프로그램 또는 유틸리티를 사용할 수 없게 만들거나 비정상적으 로 작동하게 할 수 있습니다.

바이러스 백신 소프트웨어를 사용하면 대부분의 바이러스를 발견하여 삭제할 수 있으며, 대부분의 경 우 바이러스로 인해 손상된 내용을 복구할 수 있습니다. 새로 발견된 바이러스로부터 컴퓨터를 보호하 려면 바이러스 백신 소프트웨어를 최신 버전으로 업데이트해야 합니다.

이 컴퓨터에는 바이러스 백신 프로그램인 Norton Internet Security 가 사전 설치되어 있습니다. 이 소프 트웨어에는 60 일 무료 업데이트가 들어 있습니다. 60 일이 지난 후에는 연장 업데이트 서비스를 구입 하여 새로운 바이러스로부터 컴퓨터를 보호하는 것이 좋습니다. Norton Internet Security 소프트웨어 사용 및 업데이트와 연장된 업데이트 서비스 구입에 대한 지침은 해당 응용프로그램 내에 제공됩니 다. Norton Internet Security 를 보고 이에 액세스하려면 시작 **>** 모든 프로그램을 선택합니다.

컴퓨터 바이러스에 대한 자세한 정보를 보려면 도움말 및 지원 센터의 검색 필드에 바이러스를 입력합 니다.

### <span id="page-10-0"></span>**4** 방화벽 소프트웨어 사용

컴퓨터에서 전자 우편, 네트워크 또는 인터넷 액세스를 사용하는 경우 다른 외부인이 무단으로 사용자 의 정보, 컴퓨터 및 데이터에 액세스할 수 있습니다. 컴퓨터에 사전 설치된 방화벽 소프트웨어를 사용 하여 개인 정보를 보호할 수 있습니다.

방화벽은 로깅, 보고 및 자동 알림 등의 기능을 포함하고 있어서 송수신되는 모든 트래픽을 모니터링 합니다. 자세한 내용은 방화벽 사용 설명서를 참조하거나 방화벽 제조업체에 문의하십시오.

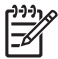

주 어떤 환경에서는 방화벽이 인터넷 게임에 대한 액세스를 차단하거나, 네트워크상의 프린터 또는 파일 공유를 방해하거나, 인증된 전자 우편 첨부를 차단할 수 있습니다. 문제를 일시적으 로 해결하려면 방화벽을 비활성화하고 필요한 작업을 수행한 다음 방화벽을 다시 활성화하십시 오. 문제를 영구적으로 해결하려면 방화벽을 다시 구성하십시오.

## <span id="page-11-0"></span>**5** 중요 보안 업데이트 설치

주의 보안 침해 및 컴퓨터 바이러스로부터 정보가 손상되거나 손실될 위험을 줄이려면 八 Microsoft 에서 알림을 받는 즉시 모든 중요 업데이트를 설치하는 것이 좋습니다.

컴퓨터가 출하된 후 운영체제 및 기타 소프트웨어에 대한 추가 업데이트가 제공될 수 있습니다. 모든 사용 가능한 업데이트를 다운로드하여 컴퓨터에 설치합니다.

- 매월 Windows Update 를 실행하여 Microsoft 에서 제공하는 최신 소프트웨어를 설치합니다.
- 시작 **>** 도움말 및 지원에서 업데이트 링크를 사용하십시오. Microsoft Windows 및 기타 Microsoft 응용프로그램의 업데이트는 정기적으로 출시됩니다. Microsoft 웹 사이트 또는 도움말 및 지원 센터의 업데이트 링크를 통해 업데이트를 설치할 수 있습니다.

# <span id="page-12-0"></span>**6** 보안 케이블**(**선택 사양**)** 설치

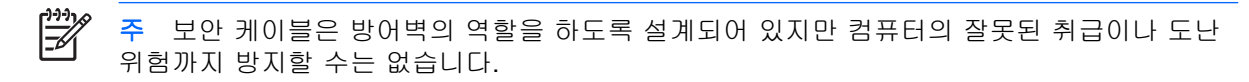

- **1.** 고정된 물체에 보안 케이블을 연결합니다.
- **2.** 키 **(1)**를 케이블 잠금 장치 **(2)**에 삽입합니다.
- **3.** 케이블 잠금 장치를 컴퓨터의 보안 케이블 슬롯 **(3)**에 꽂은 다음 키를 사용하여 케이블 잠금 장치 를 잠급니다.

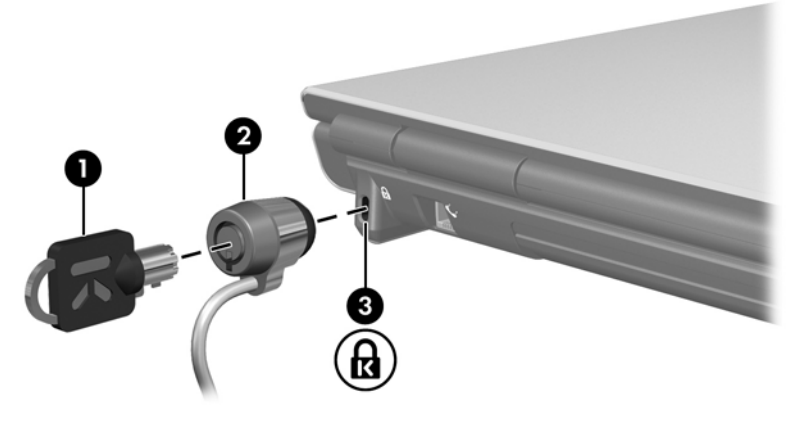

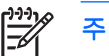

주 보안 케이블 슬롯의 위치는 모델에 따라 다릅니다.

### <span id="page-13-0"></span>색인

### **Q**

QuickLock [3](#page-6-0)

### **S**

Setup 유틸리티 암호 설정 [3](#page-6-0)

### **W**

Windows, 암호 설정 [3](#page-6-0)

#### ㄱ

관리자 암호 관리 [4](#page-7-0) 입력 [4](#page-7-0) 관리자 암호 관리 [4](#page-7-0) 관리자 암호 입력 [4](#page-7-0)

### ㅂ

바이러스 백신 소프트웨어 [6](#page-9-0) 방화벽 소프트웨어 [7](#page-10-0) 보안 기능 [1](#page-4-0) 암호 [2](#page-5-0) 보안 케이블 [9](#page-12-0)

### ㅅ

소프트웨어 바이러스 백신 [6](#page-9-0) 방화벽 [7](#page-10-0) 중요 업데이트 [8](#page-11-0)

### $\bullet$

암호 Setup 유틸리티에서 설정 [3](#page-6-0) Windows 에서 설정 [3](#page-6-0) 관리자 [4](#page-7-0) 파워온 [4](#page-7-0)

### ㅈ

중요 업데이트, 소프트웨어 [8](#page-11-0)

ㅋ 케이블, 보안 [9](#page-12-0)

### $\overline{\mathbf{u}}$

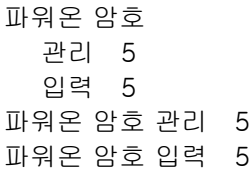

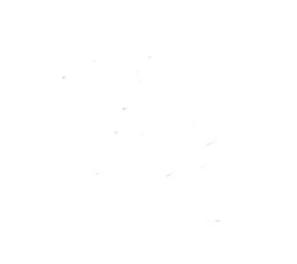